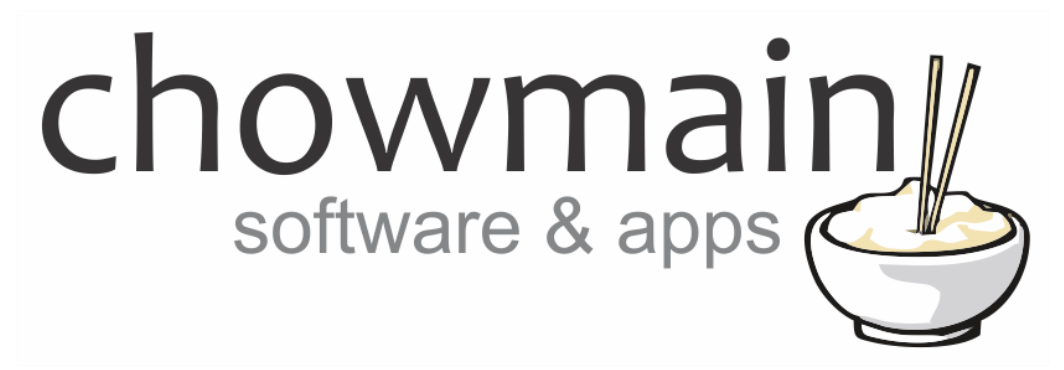

# **Sky New Zealand Channels Driver**

# Installation and Usage Guide

**Revision:** 3.0 **Date:** Thursday, November 15, 2018 **Authors:** Alan Chow

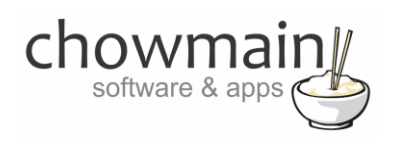

# **Contents**

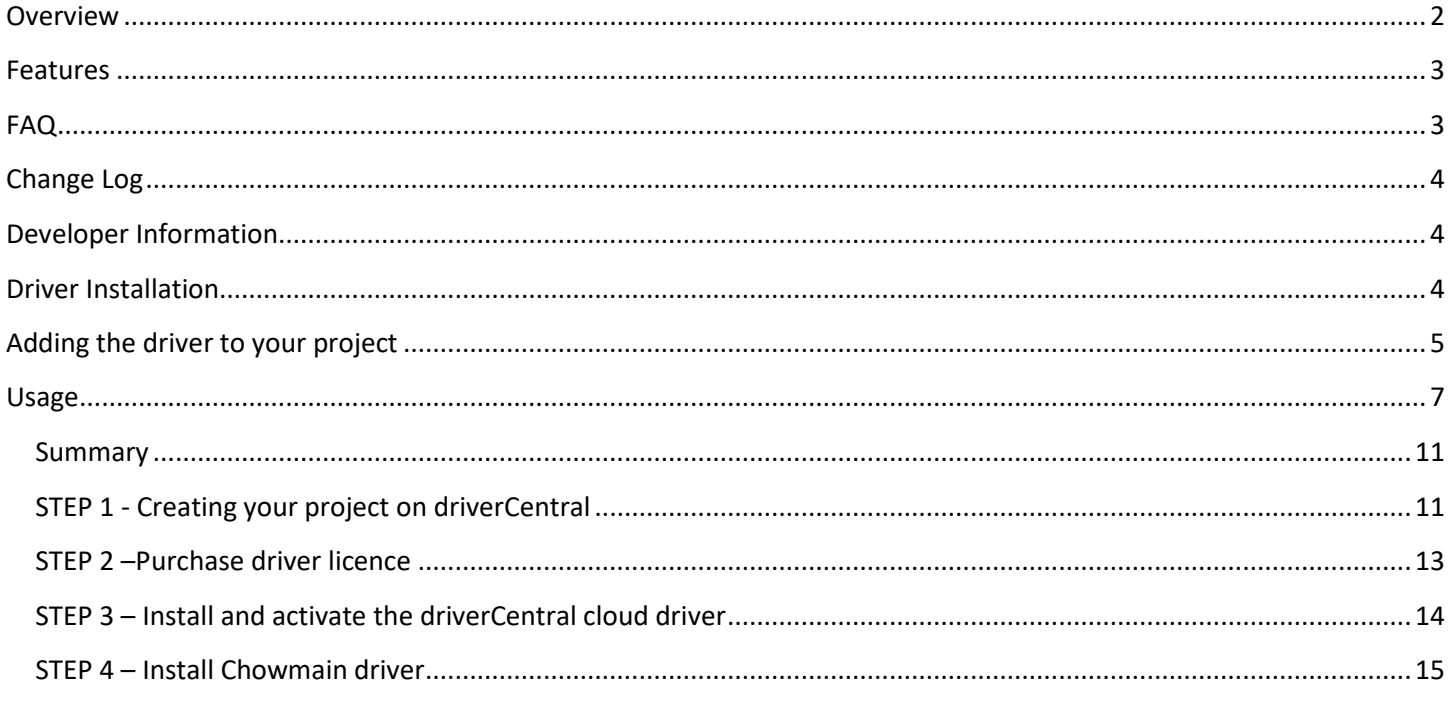

## <span id="page-1-0"></span>**Overview**

Sky Network Television Limited (branded as SKY) is a New Zealand pay television satellite TV provider. It is also a wholesale channel provider to New Zealand cable television provider Vodafone. On 30 June 2018, Sky had 767,727 subscribers across satellite and OTT services, making it the largest pay television platform in New Zealand. Despite the similarity of name and services, such as Sky Go and My Sky+ shared with its British equivalent, Sky, there is no connection between the companies.

The Chowmain Sky New Zealand Channels driver is designed to replace the existing RF\_SKY cloud driver to automatically get the latest channels from Sky including channel numbers, names, icons, currently playing information and more.

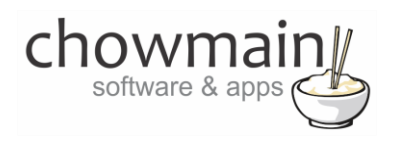

## <span id="page-2-0"></span>**Features**

- Updates data every 10 minutes
	- Channel Numbers
	- Channel Names
	- Channel Logos
	- Currently playing data for each channel
	- Synopsis, duration, ratings for each channel
- Selects the first unused sky box available in that particular room or if a sky box is in use in that room will send the channel to that box.
- Programatically select a channel for playback in a particular room.

# <span id="page-2-1"></span>**FAQ**

#### **What Sky driver will this work with?**

This driver is designed as a replacement RF\_SKY driver and will work with any New Zealand Sky driver with a RF\_SKY binding. It is recommended that you obtain the latest Sky driver from AVA Pacific.

#### **What hardware will this work on?**

This driver has been tested to work on the following navigators

- Onscreen Navigator
- SR-250
- SR-260
- $\bullet$  T<sub>3</sub>
- MyHomePC

#### **Can you give us some examples of how we could use this driver?**

- Channel surfing is now easier than ever with Control4.
- Programatically select a channel. Tie the programming to a keypad on the wall, schedule or more.

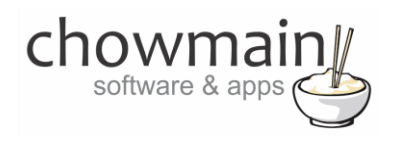

# <span id="page-3-0"></span>**Change Log**

**Version #20181115** - 15-NOV-2018

• Initial Release

# <span id="page-3-1"></span>**Developer Information**

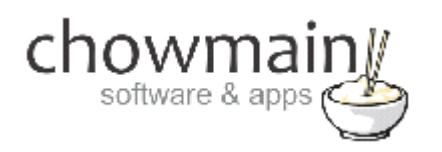

Copyright © 2018 Chowmain Ltd.

All information contained herein is, and remains the property of Chowmain Ltd and its suppliers, if any. The intellectual and technical concepts contained herein are proprietary to Chowmain Ltd and its suppliers and may be covered by U.S. and Foreign Patents, patents in process, and are protected by trade secret or copyright law. Dissemination of this information or reproduction of this material is strictly forbidden unless prior written permission is obtained from Chowmain Ltd.

#### <span id="page-3-2"></span>[http://www.chowmainsoft.com](http://www.chowmainsoft.com/)

## **Driver Installation**

1. The driver you have downloaded will be in a zip file. Double click on this file to open it in your preferred zip program (WinZip, WinRar, etc.).

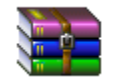

2. Extract the c4i file to the My Documents\Control4\Drivers directory. If you are using Windows 7 or 8 this will be extracted to the Libraries\Documents\Control4\Drivers directory.

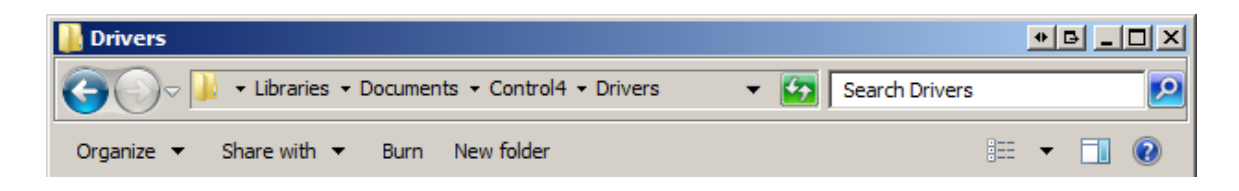

3. You are now ready to add and configure the driver via the Composer Pro software.

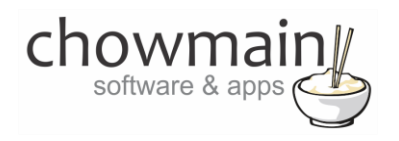

# <span id="page-4-0"></span>**Adding the driver to your project**

**IMPORTANT** – Before undertaking the installation of the driver please follow the licencing steps outlined at the end of this document.

- 1. Launch the Composer Pro application and connect to your project
- 2. In the '**System Design**' page select the '**Search**' tab on the right hand side.
- 3. Type in '**Sky New Zealand**' in the search bar and press enter

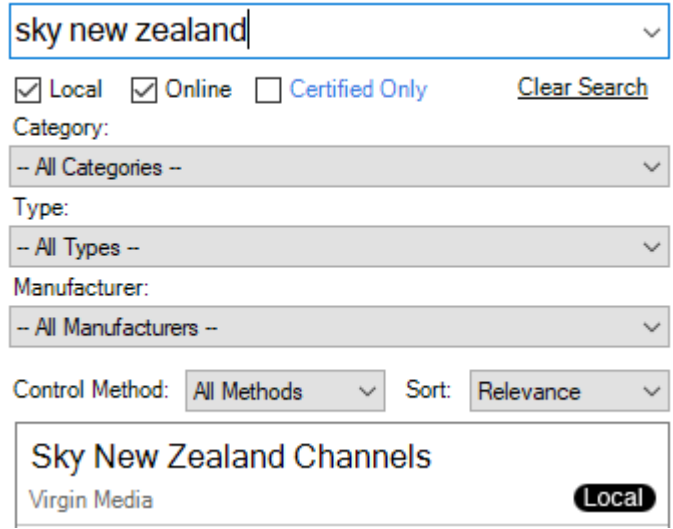

- 4. Double click on the '**Sky New Zealand Channels**' driver to add it to your project
- 5. Highlight the '**Sky New Zealand Channels'** driver on the left hand side.
- 6. The driver has the option to Show Synopsis.
	- True Shows the Synopsis for the currently playing show for that channel including Title, Synopsis, Duration and Rating
	- False Hides the Synopsis. Clicking on the channel will start playback immediately. Use this if your customer prefers quicker selection of channels.

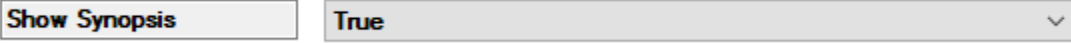

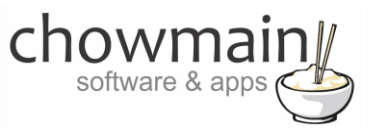

7. Click on the Connections tab.

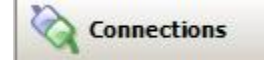

- 8. Highlight the '**Sky New Zealand Channels'** driver on the left hand side.
- 9. Bind the RF\_SKY outputs to each Sky box in your project.

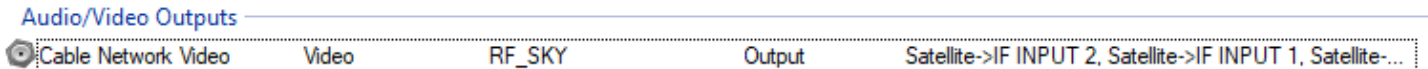

10. Click on the File and Refresh Navigators. Congratulations you have set up the Sky New Zealand Channels driver.

**Note:** The driver will automatically import channel data every 10 minutes or upon refresh navigator. Channel data update can take 30 or so seconds to update.

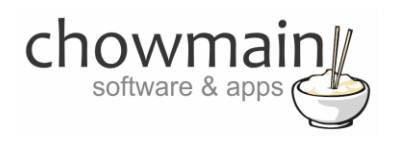

# <span id="page-6-0"></span>**Usage**

The driver works on the following Control4 Navigators

- Mobile (iOS / Android)
- Onscreen Navigator (Controllers)
- Touchscreens (Infinity Edge / T3)
- Remotes (SR-250 / SR-260)

The screenshots below are from the T3 touchscreen and show how the driver looks and feels. Selection of Channels will bring up the synopsis of the show. Selecting the channel icon in the synopsis will initiate playback. Selection of Genres will bring up all Genres with upon selection will bring up channels for each genre.

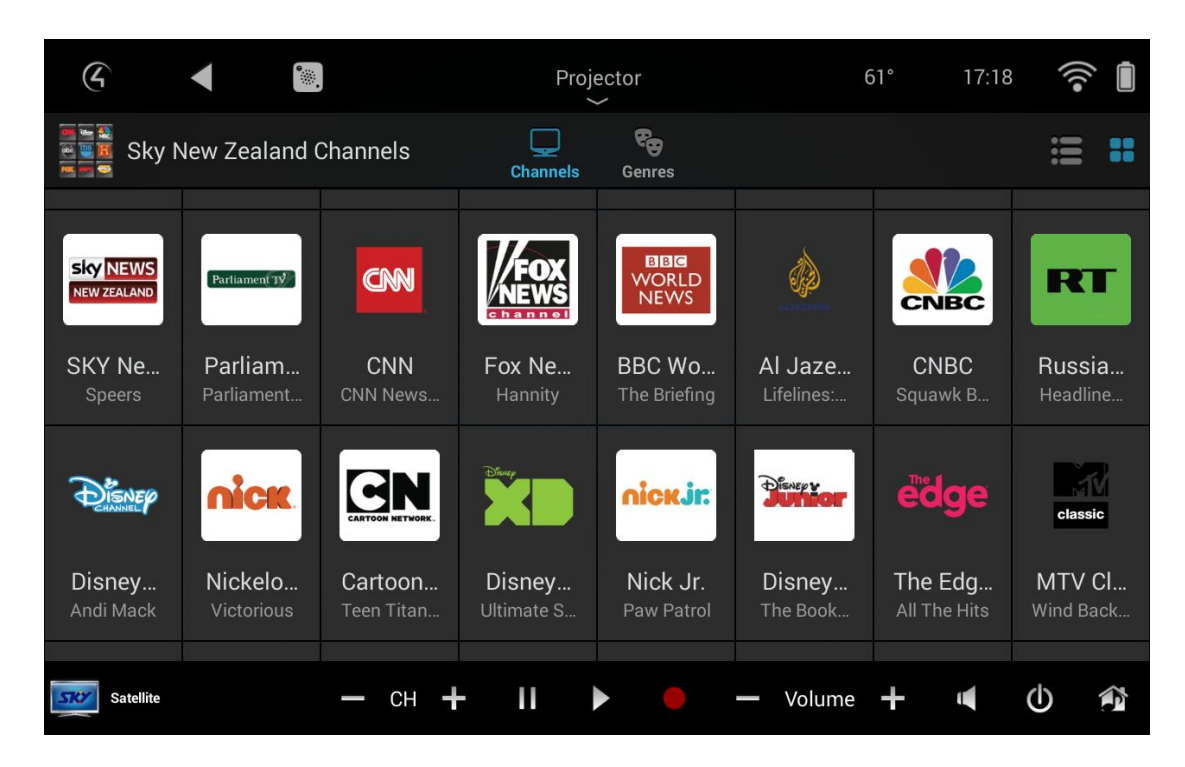

**Figure 1 - Channels Grid View**

 $\mathcal{G}$  $\mathbb{R}^2$  $62^\circ$ 16:00 ক্ন Ă  $\blacktriangleleft$ Projector □ ę, Sky New Zealand Channels  $\frac{88}{10}$ æ. **Channels** Genres **SKY Movies Premiere** MOVIES The Monster **SKY Movies Extra MEXTRA** A Good Woman **SKY Movies Action** MOVIES Iconclad 2: Battle For Blood **SKY Movies Greats** MOVIES The Sentinel **SKY Movies Classics** M HOVIES The Bounty SM Vintage П  $\mathbb O$ 介 Satellite  $-$  CH  $+$  $\blacktriangleright$  $-$  Volume  $+$  $\mathbf{r}$ 

chowmai

software & apps

#### **Figure 2 - Channels List View**

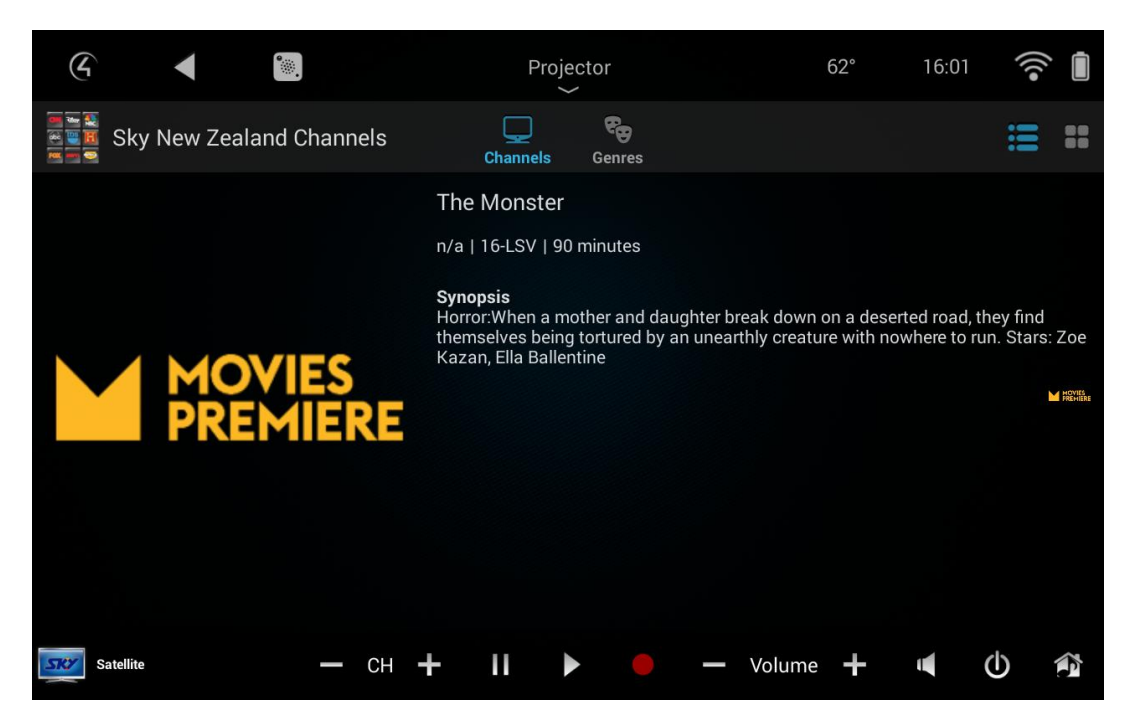

#### **Figure 3 - Channel Synopsis**

Chowmai  $\mathcal{G}$  $\begin{picture}(20,20) \put(0,0){\line(1,0){10}} \put(15,0){\line(1,0){10}} \put(15,0){\line(1,0){10}} \put(15,0){\line(1,0){10}} \put(15,0){\line(1,0){10}} \put(15,0){\line(1,0){10}} \put(15,0){\line(1,0){10}} \put(15,0){\line(1,0){10}} \put(15,0){\line(1,0){10}} \put(15,0){\line(1,0){10}} \put(15,0){\line(1,0){10}} \put(15,0){\line(1$ Projector  $61°$ 17:19  $\blacktriangleleft$ ιģ. 222  $\mathfrak{F}$  $\mathbf{\underline{\Box}}$ Genres Genres Channels All Channels Entertainment Movies Sport News & Documentaries Kids & Family  $\left\langle \right\rangle$ Ш  $\mathbf{r}$  $\mathcal{O}$  $\bigoplus$  $\blacktriangleright$ Satellite  $-$  CH  $+$  $-$  Volume  $+$ 

#### **Figure 4 – Genres**

| $\mathcal G$<br>$\ddot{\phantom{a}}$ |                                  | Projector                                            | 61°<br>17:20 |    |
|--------------------------------------|----------------------------------|------------------------------------------------------|--------------|----|
| Genres                               |                                  | ್ಧಾ<br><b>Channels</b><br><b>Genres</b>              |              | 最低 |
| <b>All Channels</b>                  | <b>M</b> MOVIES<br>$\mathcal{E}$ | <b>SKY Movies Premiere</b><br>Escobar: Paradise Lost |              |    |
| Entertainment                        | <b>MOVIES</b><br>EXTRA           | <b>SKY Movies Extra</b><br>Unforgettable             |              |    |
| <b>Movies</b>                        | <b>MOVIES</b><br>ACTION          | <b>SKY Movies Action</b><br><b>Red Dawn</b>          |              |    |
| Sport                                | MOVIES<br>У                      | <b>SKY Movies Greats</b><br>Before I Go To Sleep     |              |    |
| <b>News &amp; Documentaries</b>      | <b>M</b> MOVIES                  | <b>SKY Movies Classics</b><br>The Valachi Papers     |              |    |
| Kids & Family                        | <b>MOVIES</b><br><b>VINTAGE</b>  | <b>SM Vintage</b>                                    |              |    |
| <b>Satellite</b>                     | CН                               | П                                                    | Volume       |    |

**Figure 5 - Genre Channels List**

Chowmai

| $\mathcal G$<br>$\ddot{\phantom{a}}$ |                              |                                  | Projector                     |                                     | 61°<br>17:20          |                           |
|--------------------------------------|------------------------------|----------------------------------|-------------------------------|-------------------------------------|-----------------------|---------------------------|
| Genres                               |                              | Channels                         | ್ರೌ<br><b>Genres</b>          |                                     |                       | 8                         |
| All Channels                         | $\left\langle \right\rangle$ | <b>MOVIES</b><br><b>PREMIERE</b> | <b>MOVIES</b><br><b>EXTRA</b> | <b>MOVIES</b><br>ACTION             | <b>MOVIES</b>         | <b>MOVIES</b><br>CLASSICS |
| Entertainment                        | $\left\langle \right\rangle$ | SKY Mo                           |                               |                                     |                       |                           |
| <b>Movies</b>                        | $\left\langle \right\rangle$ | Escobar: Pa                      | SKY Mo<br>Unforgettab         | SKY Mo<br><b>Red Dawn</b>           | SKY Mo<br>Before I Go | SKY Mo<br>The Valachi     |
| Sport                                | $\rangle$                    | <b>MOVIES</b><br><b>VINTAGE</b>  | $\Theta$ isnep                | TCM<br><b>TURNER CLASSIC MOVIES</b> | Rialto                | OFFICE                    |
| <b>News &amp; Documentaries</b>      |                              | SM Vint<br>SM Vintage            | SM Disn<br>Winnie The         | <b>TCM</b><br>Firecreek             | Rialto<br>That Summ   | SBO Mo<br>Hibiscus &      |
| Kids & Family                        |                              |                                  |                               |                                     |                       |                           |
| <b>Satellite</b>                     | СH                           | н                                |                               | Volume                              |                       | Φ<br>20                   |

**Figure 6 - Genre Channels Grid**

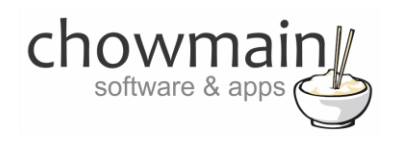

#### Licencing

Chowmain drivers require a valid licence to use the driver. Drivers can be purchased from our distributo[r driverCentral](https://www.drivercentral.io/chowmain-ltd/) however all Chowmain drivers come with a 7 day trial. We recommend that prior to purchasing a driver that you test the driver out to ensure that it will work with your hardware and will meet your requirements. The licencing procedure is broken down into 4 steps. A summary of the steps are below along however we have also provided detailed steps if the summary is not sufficient.

#### <span id="page-10-0"></span>**Summary**

- 1. Create your project on the driverCentral.io website (This will generate a specific token which you will use in the next step)
- 2. Download, install and activate the driverCentral cloud driver in your project (Only once per project. Use the token generated in step 1)
- 3. (Optional) To try a driver, simply download it and install it in your project
- 4. To purchase a driver:
	- a. On driverCentral, purchase a license and register it to your project
	- b. If the driver is not already installed in your project, download it and install it
	- c. If necessary, use the cloud driver's Action: "Check Drivers" to force licence download to the project.

## <span id="page-10-1"></span>**STEP 1 - Creating your project on driverCentral**

- 1. Visit [http://www.drivercentral.io](http://www.drivercentral.io/)
- 2. Log into your driver Central dealer account.
- 3. Visit the Project Portal
- 4. Click on Create Project

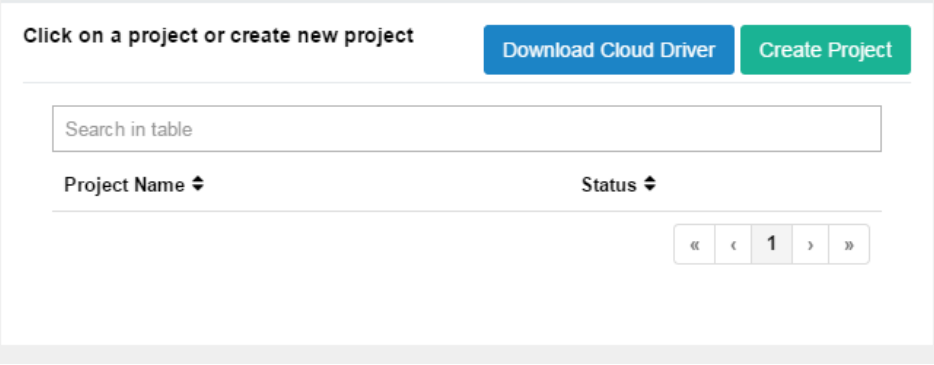

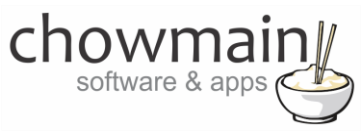

5. It will prompt you for a project name. Type in a meaningful name for your customer's project

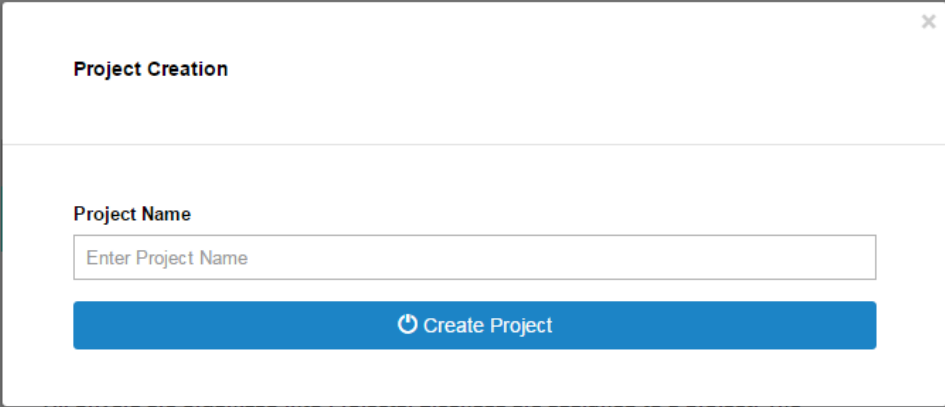

- 6. Click on Create Project
- 7. Click on the project we just created to expand the project

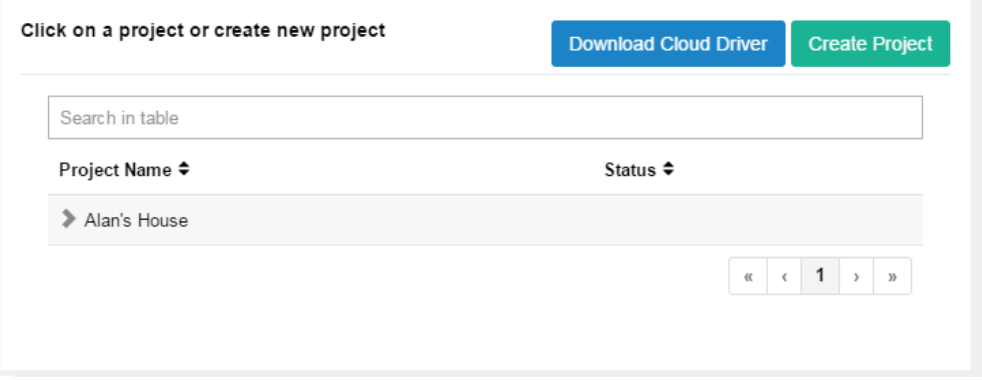

8. Take note of the Project Token as this will be used in STEP 3 when we install the driverCentral cloud driver.

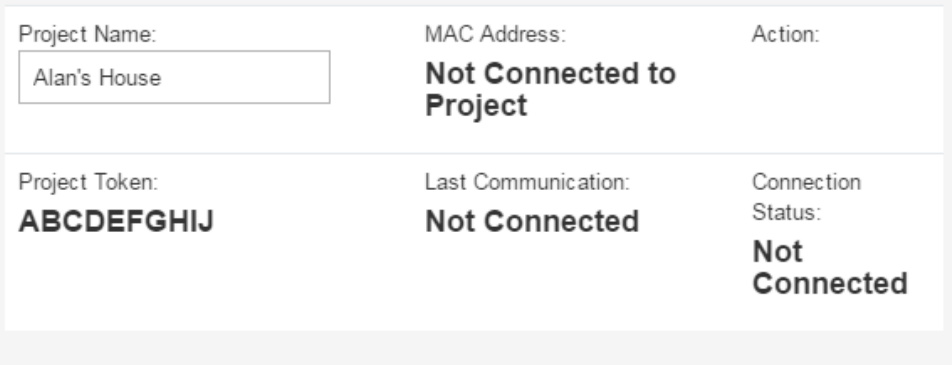

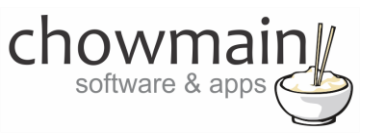

## <span id="page-12-0"></span>**STEP 2 –Purchase driver licence**

- 1. Visit<https://www.drivercentral.io/chowmain-ltd/> and find the product/driver you want to purchase a licence for.
- 2. Click on the Add to Cart button

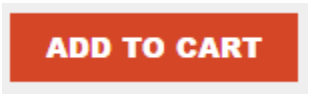

3. Click on the Shopping Cart icon in the top right corner and click on View cart

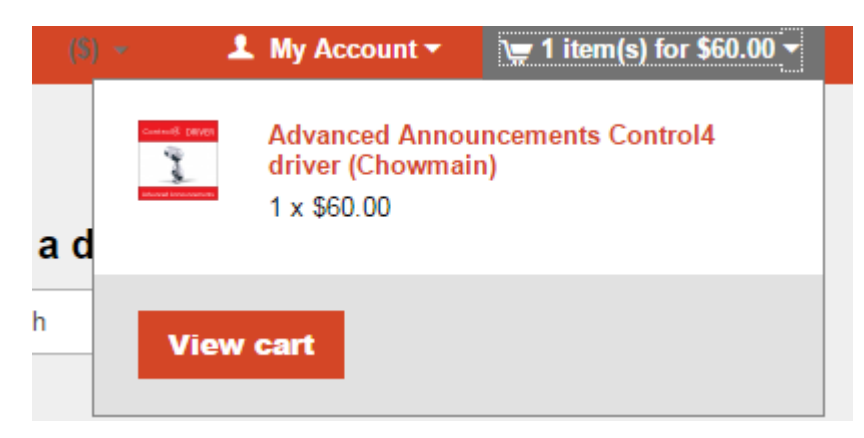

4. Confirm that your order is correct and click on Proceed to checkout

### **Proceed to checkout**

5. Follow the prompts and click on Sib,ot ,u Prder

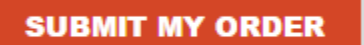

- 6. This will take you to PayPal for payment.
- 7. Pay via PayPal. It will automatically return to the marketplace when confirmed.
- 8. You will now be at a page where you can see your purchased licence.

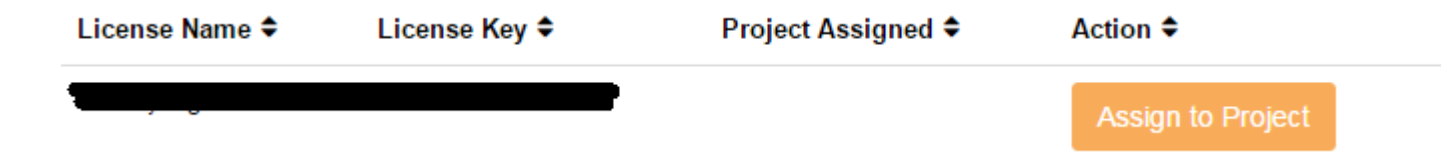

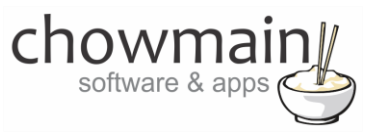

9. From here assign the licence to the project we created or if you did not follow that step create a new project

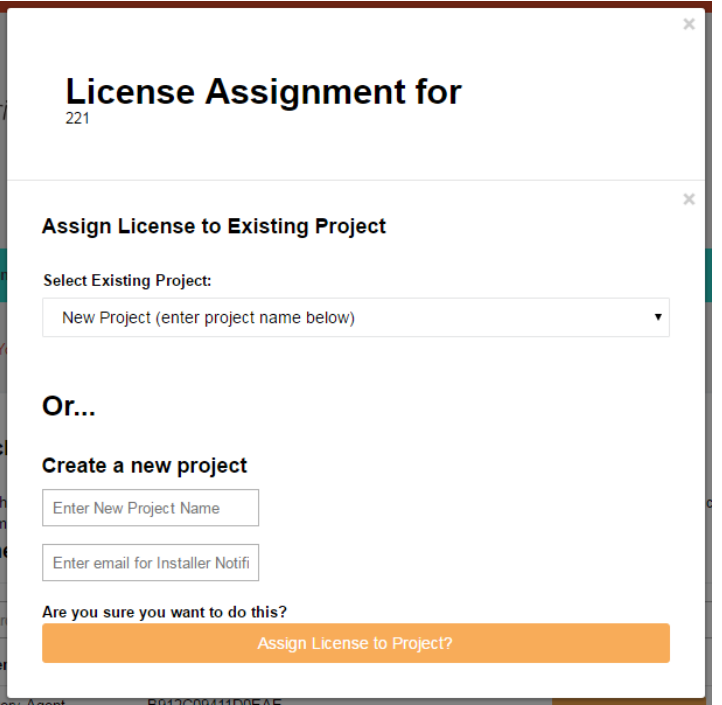

# <span id="page-13-0"></span>**STEP 3 – Install and activate the driverCentral cloud driver**

**NOTE:** Only one instance of the driverCentral cloud driver installed per project. Do not install additional cloud drivers.

- 1. Visit [http://www.drivercentral.io](http://www.drivercentral.io/)
- 2. Log into your driver Central dealer account.
- 3. Visit the Project Portal
- 4. Click on Download Cloud Driver

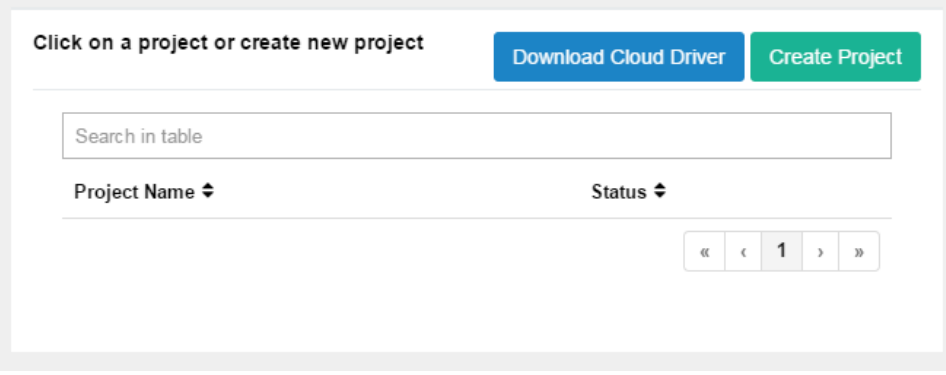

- 5. Copy the C4Z driver to My Documents\Control4\Drivers directory.
- 6. Add the driver to your project.

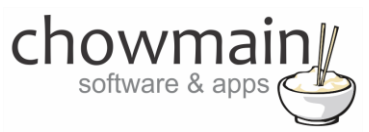

7. Click on the driver to view it's properties

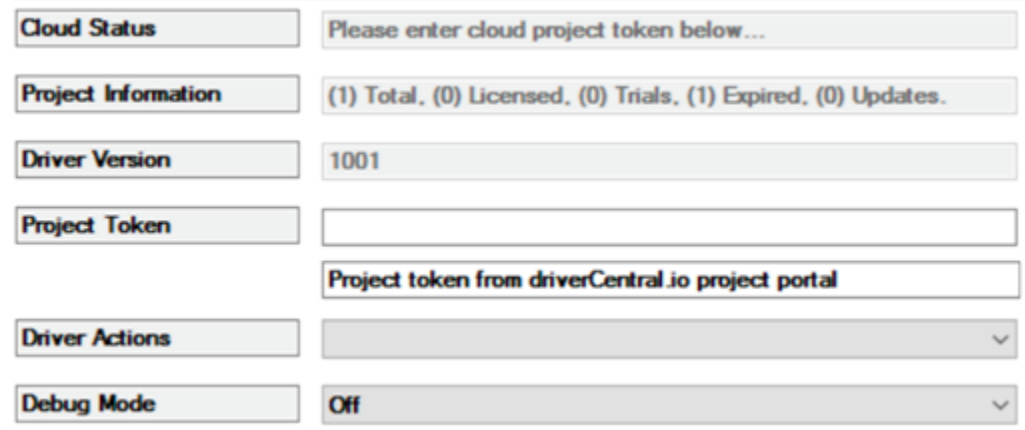

- 8. Type in the project token we took note of in STEP 1.
- 9. Click on the Actions tab
- 10. Click on Check Drivers

#### <span id="page-14-0"></span>**STEP 4 – Install Chowmain driver**

- 1. Install the Chowmain driver
- 2. You will notice that the Activation Status reflects a Licence Activated state.
- 3. Any driver that does not have a purchased licence will have a trial licence activated via the marketplace. Note that there is no way to reactivate the trial so please use wisely.
- 4. If you do not then press the Check Drivers action in the driverCentral Cloud driver again.

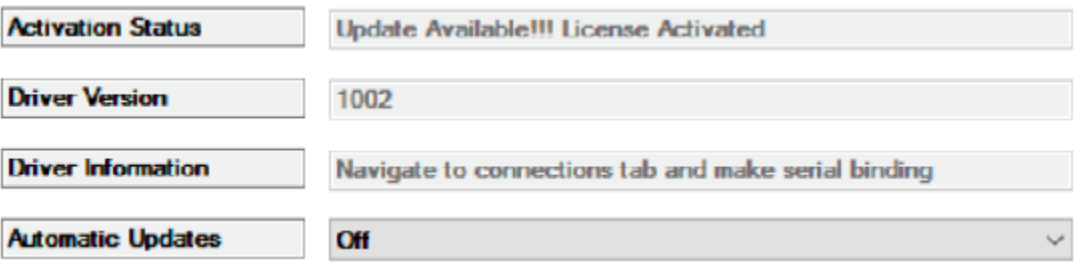